## **Oracle® Financials for Hungary**

User Guide Release 11i **Part No. A81226-05**

August 2004

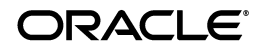

Oracle Financials for Hungary User Guide, Release 11*i*

Part No. A81226-05

Copyright © 1998, 2004, Oracle. All rights reserved.

Contributors: Craig Borchardt, Jill Burton, Dennis Camilleri, Joanne Hay, Clara Jaeckel, Daniela Kantorova, Essan Ni, Kristin Penaskovic, Terrance Wampler

The Programs (which include both the software and documentation) contain proprietary information; they are provided under a license agreement containing restrictions on use and disclosure and are also protected by copyright, patent, and other intellectual and industrial property laws. Reverse engineering, disassembly, or decompilation of the Programs, except to the extent required to obtain interoperability with other independently created software or as specified by law, is prohibited.

The information contained in this document is subject to change without notice. If you find any problems in the documentation, please report them to us in writing. This document is not warranted to be error-free. Except as may be expressly permitted in your license agreement for these Programs, no part of these Programs may be reproduced or transmitted in any form or by any means, electronic or mechanical, for any purpose.

If the Programs are delivered to the United States Government or anyone licensing or using the Programs on behalf of the United States Government, the following notice is applicable:

U.S. GOVERNMENT RIGHTS Programs, software, databases, and related documentation and technical data delivered to U.S. Government customers are "commercial computer software" or "commercial technical data" pursuant to the applicable Federal Acquisition Regulation and agency-specific supplemental regulations. As such, use, duplication, disclosure, modification, and adaptation of the Programs, including documentation and technical data, shall be subject to the licensing restrictions set forth in the applicable Oracle license agreement, and, to the extent applicable, the additional rights set forth in FAR 52.227-19, Commercial Computer Software--Restricted Rights (June 1987). Oracle Corporation, 500 Oracle Parkway, Redwood City, CA 94065.

The Programs are not intended for use in any nuclear, aviation, mass transit, medical, or other inherently dangerous applications. It shall be the licensee's responsibility to take all appropriate fail-safe, backup, redundancy and other measures to ensure the safe use of such applications if the Programs are used for such purposes, and we disclaim liability for any damages caused by such use of the Programs.

Oracle is a registered trademark of Oracle Corporation and/or its affiliates. Other names may be trademarks of their respective owners.

## **Contents**

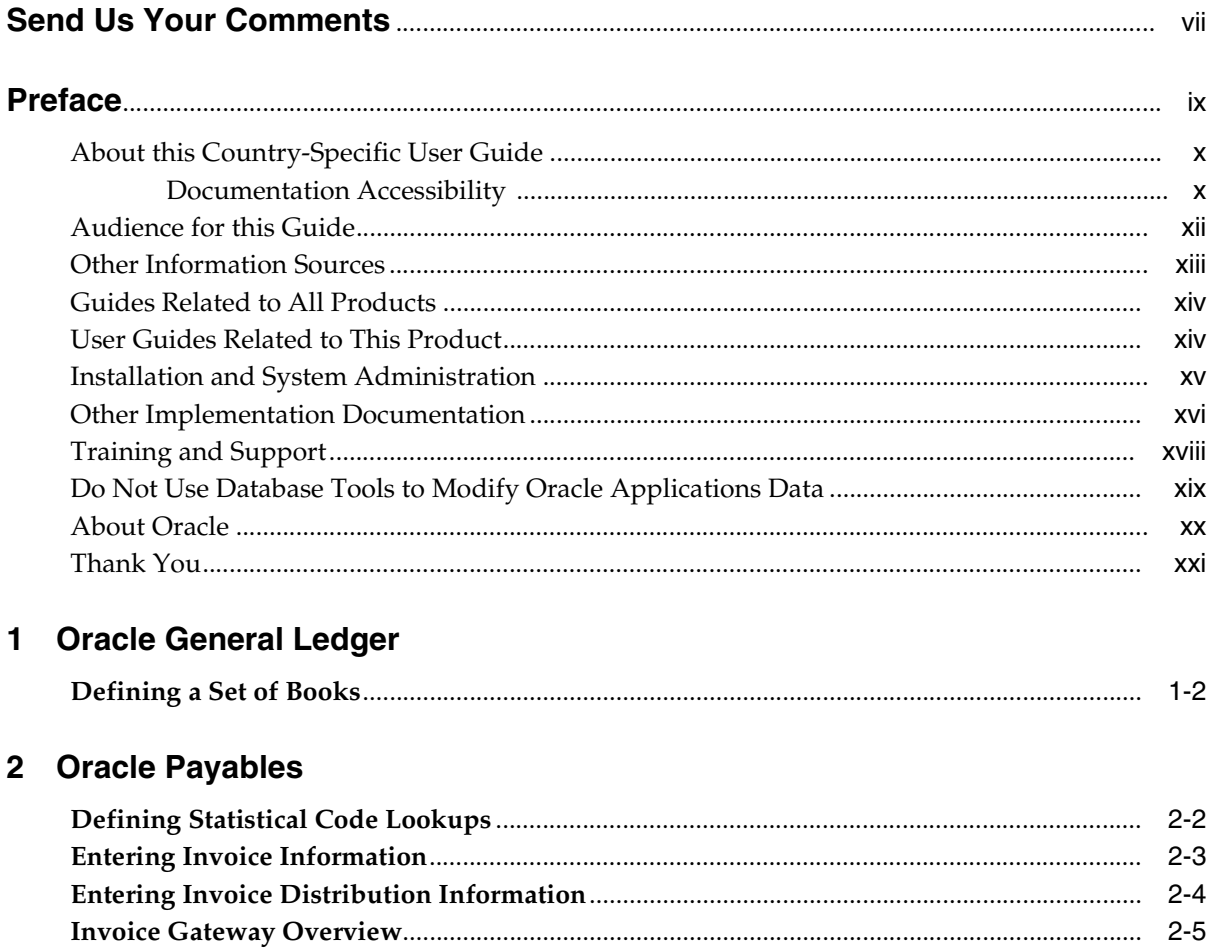

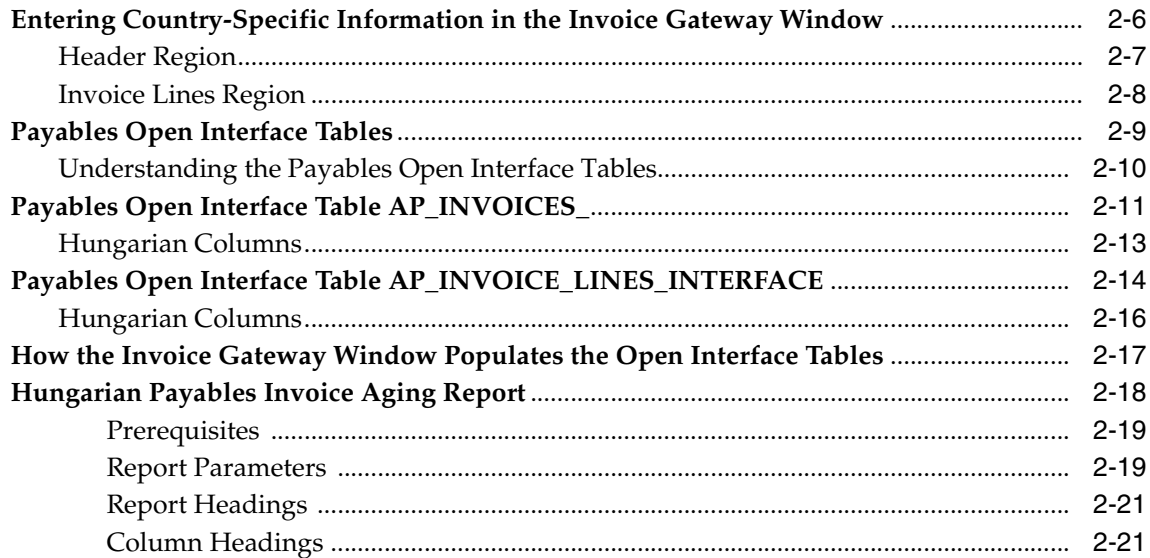

## 3 Oracle Receivables

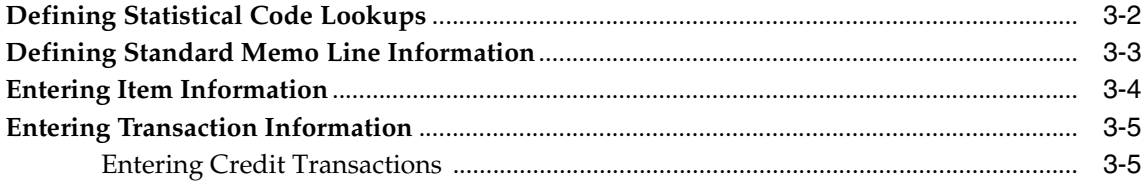

## 4 Oracle Assets

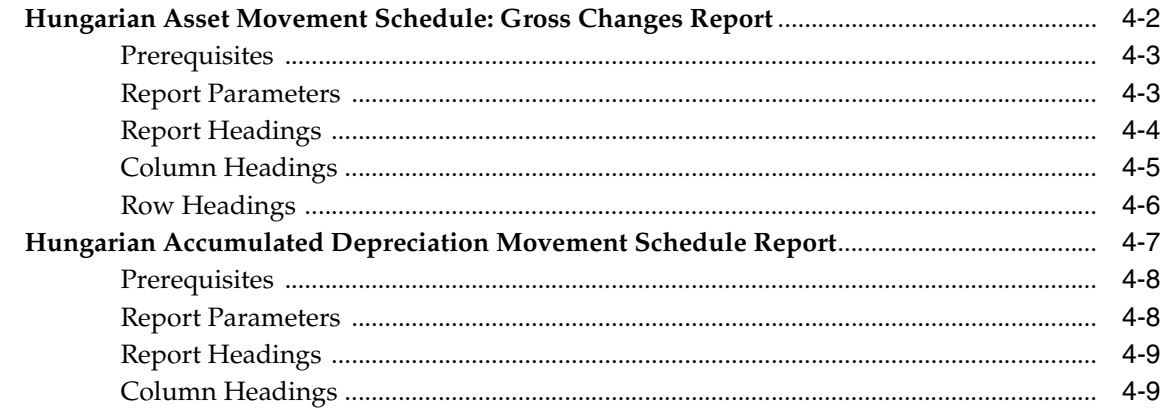

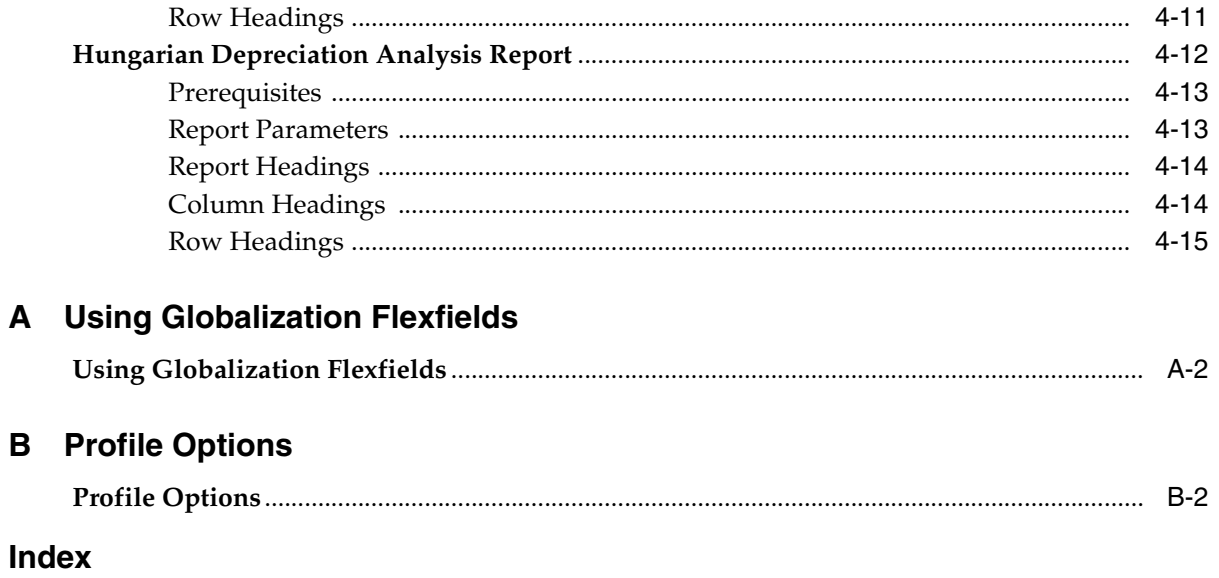

## **Send Us Your Comments**

#### <span id="page-6-0"></span>**Oracle Financials for Hungary User Guide, Release 11i**

#### **Part No. A81226-05**

Oracle welcomes your comments and suggestions on the quality and usefulness of this user guide. Your input is an important part of the information used for revision.

- Did you find any errors?
- Is the information clearly presented?
- Do you need more information? If so, where?
- Are the examples correct? Do you need more examples?
- What features did you like most?

If you find any errors or have any other suggestions for improvement, please indicate the document title and part number, and the chapter, section, and page number (if available). You can send comments to us in the following ways:

- Electronic mail: globedoc\_us@oracle.com
- FAX: (650) 506-7200 Attention: Oracle Applications Global Financials Documentation Manager
- Postal service: Oracle Corporation Oracle Applications Global Financials Documentation 500 Oracle Parkway Redwood Shores, CA 94065 **USA**

If you would like a reply, please give your name, address, telephone number, and (optionally) electronic mail address.

If you have problems with the software, please contact your local Oracle Support Services.

## **Preface**

<span id="page-8-0"></span>Welcome to Release 11*i* of the *Oracle Financials for Hungary User Guide.*

This user guide includes information to help you effectively work with Oracle Financials for Hungary and contains detailed information about the following:

- Overview and reference information
- Specific tasks that you can accomplish with Oracle Financials for Hungary
- How to use Oracle Financials for Hungary windows
- Oracle Financials for Hungary programs, reports, and listings
- Oracle Financials for Hungary functions and features

This preface explains how this user guide is organized and introduces other sources of information that can help you use Oracle Financials for Hungary.

## <span id="page-9-0"></span>**About this Country-Specific User Guide**

This user guide documents country-specific functionality developed for use within your country and supplements our core Financials user guides. This user guide also includes tips about using core functionality to meet your country's legal and business requirements, as well as task and reference information. The following chapters are included:

- [Chapter 1, "Oracle General Ledger"](#page-22-1) describes Oracle Payables for Hungary, including defining statistical code lookups, defining tax information, entering invoice information, entering invoice distribution information, and the Hungarian Payables Invoice Aging report.
- [Chapter 2, "Oracle Payables"](#page-24-1) describes Oracle Receivables for Hungary, including defining statistical code lookups, defining tax information, defining standard memo line information, entering item information, and entering transaction information.
- [Chapter 3, "Oracle Receivables"](#page-46-1) describes Oracle Assets for Hungary, including the Hungarian Asset Movement Schedule: Gross Changes, the Hungarian Accumulated Depreciation Movement Schedule, and the Hungarian Depreciation Analysis report.
- [Chapter 4, "Oracle Assets"](#page-52-1) describes the Hungarian Asset Movement Schedule: Gross Changes, Hungarian, and Accumulated Depreciation Movement Schedule, and Hungarian Depreciation Analysis report
- [Appendix A, "Using Globalization Flexfields"](#page-68-1) describes how to use globalization flexfields.
- [Appendix B, "Profile Options"](#page-72-1) describes the profile options that you must set for Oracle Financials for Hungary.

#### <span id="page-9-1"></span>**Documentation Accessibility**

Our goal is to make Oracle products, services, and supporting documentation accessible, with good usability, to the disabled community. To that end, our documentation includes features that make information available to users of assistive technology. This documentation is available in HTML format, and contains markup to facilitate access by the disabled community. Standards will continue to evolve over time, and Oracle is actively engaged with other market-leading technology vendors to address technical obstacles so that our documentation can be accessible to all of our customers. For additional information, visit the Oracle Accessibility Program Web site at http://www.oracle.com/accessibility/

#### **Accessibility of Code Examples in Documentation**

JAWS, a Windows screen reader, may not always correctly read the code examples in this document. The conventions for writing code require that closing braces should appear on an otherwise empty line; however, JAWS may not always read a line of text that consists solely of a bracket or brace.

## <span id="page-11-0"></span>**Audience for this Guide**

This guide assumes you have a working knowledge of the following:

- The principles and customary practices of your business area.
- Oracle Financials for Hungary.

If you have never used Oracle Financials for Hungary, we suggest you attend one or more of the Oracle training classes available through Oracle University.

■ The Oracle Applications graphical user interface.

To learn more about the Oracle Applications graphical user interface, read the *Oracle Applications User Guide.*

See [Other Information Sources](#page-12-0) for more information about Oracle Applications product information.

## <span id="page-12-0"></span>**Other Information Sources**

You can choose from other sources of information, including online documentation, training, and support services, to increase your knowledge and understanding of Oracle Financials for Hungary.

If this user guide refers you to other Oracle Applications documentation, use only the Release 11*i* versions of those guides unless we specify otherwise.

#### **Online Documentation**

All Oracle Applications documentation is available online (HTML and PDF).

- **PDF Documentation** See the Online Documentation CD for current PDF documentation for your product with each release. This Documentation CD is also available on Oracle*MetaLink* and is updated frequently.
- **Online Help** You can refer to Oracle Applications Help for current HTML online help for your product. Oracle provides patchable online help, which you can apply to your system for updated implementation and end user documentation. No system downtime is required to apply online help.
- **Release Content Document** See the Release Content Document for descriptions of new features available by release. The Release Content Document is available on Oracle*MetaLink*.
- About Document Refer to the About document for information about your release, including feature updates, installation information, and new documentation or documentation patches that you can download. The About document is available on Oracle*MetaLink*.

#### **Related User Guides**

This user guide documents country-specific functionality developed in addition to our Oracle Financials core products. Because our country-specific functionality is used in association with our core Financials products and shares functional and setup information with other Oracle Applications, you should consult other related user guides when you set up and use Oracle Financials for Hungary.

You can read the guides online by choosing Library from the expandable menu on your HTML help window, by reading from the Oracle Applications Document Library CD included in your media pack, or by using a Web browser with a URL that your system administrator provides.

If you require printed guides, you can purchase them from the Oracle store at http://oraclestore.oracle.com.

## <span id="page-13-0"></span>**Guides Related to All Products**

#### **Oracle Applications User Guide**

This guide explains how to navigate the system, enter data, and query information, and introduces other basic features of the GUI available with this release of Oracle Financials for Hungary (and any other Oracle Applications product).

You can also access this user guide online by choosing "Getting Started and Using Oracle Applications" from the Oracle Applications help system.

## <span id="page-13-1"></span>**User Guides Related to This Product**

#### **Oracle Financials Common Country Features User Guide**

This manual describes functionality developed to meet specific legal and business requirements that are common to several countries in a given region. Consult this user guide along with your country-specific user guide and your financial product's manual to effectively use Oracle Financials in your country.

#### **Oracle Financials Country-Specific User Guides**

These manuals document functionality developed to meet legal and business requirements in countries that you do business in. Look for a user guide that is appropriate to your country; for example, see the Oracle Financials for the Czech Republic User Guide for more information about using this software in the Czech Republic.

#### **Oracle General Ledger User Guide**

Use this manual when you plan and define your chart of accounts, accounting period types and accounting calendar, functional currency, and set of books. It also describes how to define journal entry sources and categories so that you can create journal entries for your general ledger. If you use multiple currencies, use this manual when you define additional rate types and enter daily rates. This manual also includes complete information on implementing budgetary control.

#### **Oracle Payables User Guide**

This manual describes how accounts payable transactions are created and entered into Oracle Payables. This manual also contains detailed setup information for Oracle Payables. Use this manual to learn how to implement flexible address formats for different countries. You can use flexible address formats in the

suppliers, customers, banks, invoices, and payments windows in both Oracle Payables and Oracle Receivables.

#### **Oracle Receivables User Guide**

Use this manual to learn how to implement flexible address formats for different countries. You can use flexible address formats in the suppliers, customers, banks, invoices, and payments windows in both Oracle Payables and Oracle Receivables. This manual also explains how to set up your system, create transactions, and run reports in Oracle Receivables.

#### **Oracle Assets User Guide**

Use this manual to add assets and cost adjustments directly into Oracle Assets from invoice information.

## <span id="page-14-0"></span>**Installation and System Administration**

#### **Installing Oracle Applications**

This guide provides instructions for managing the installation of Oracle Applications products. In Release 11*i*, much of the installation process is handled using Oracle Rapid Install, which minimizes the time to install Oracle Applications and the technology stack, by automating many of the required steps. This guide contains instructions for using Oracle Rapid Install and lists the tasks you need to perform to finish your installation. You should use this guide in conjunction with individual product user's guides and implementation guides.

#### **Oracle Financials Country-Specific Installation Supplement**

Use this manual to learn about general country information, such as responsibilities and report security groups, as well as any post-install steps required by some countries or the Global Accounting Engine.

#### **Upgrading Oracle Applications**

Refer to this guide if you are upgrading your Oracle Applications Release 10.7 or Release 11.0 products to Release 11*i*. This guide describes the upgrade process in general and lists database upgrade and product–specific upgrade tasks. You must be at either Release 10.7 (NCA or SmartClient) or Release 11.0 to upgrade to Release 11*i*. You cannot upgrade to Release 11*i* directly from releases prior to 10.7.

#### **Oracle Applications System Administrator's Guide**

This guide provides planning and reference information for the Oracle Applications System Administrator. It contains information on how to define security, customize menus and online help, and manage processing.

#### **Oracle Alert User Guide**

Use this guide to define periodic and event alerts that monitor the status of your Oracle Applications data.

#### **Oracle Applications Developer's Guide**

This guide contains the coding standards followed by Oracle Applications development. It describes the Oracle Application Object Library components needed to implement the Oracle Applications user interface described in the *Oracle Applications User Interface Standard*s. It also provides information to help you build your custom Oracle Developer forms so that they integrate with Oracle Applications.

#### **Oracle Applications User Interface Standards**

This guide contains the user interface (UI) standards followed by Oracle Applications development. It describes the UI for the Oracle Applications products and how to apply this UI to the design of an application built by using Oracle Forms.

## <span id="page-15-0"></span>**Other Implementation Documentation**

#### **Oracle Applications Product Update Notes**

Use this guide as a reference if you are responsible for upgrading an installation of Oracle Applications. It provides a history of the changes to individual Oracle Applications products between Release 11.0 and Release 11*i*. It includes new features and enhancements and changes made to database objects, profile options, and seed data for this interval.

#### **Multiple Reporting Currencies in Oracle Applications**

If you use Multiple Reporting Currencies feature to report and maintain accounting records in more than one currency, use this manual before implementing Oracle Financials for Hungary. The manual details additional steps and setup considerations for implementing Oracle Financials for Hungary with this feature.

#### **Multiple Organizations in Oracle Applications**

If you use the Oracle Applications Multiple Organization Support feature to use multiple sets of books for one Oracle Financials installation, use this guide to learn about setting up and using Oracle Financials with this feature.

There are special considerations for using Multiple Organizations in Europe with document sequences, legal entity reporting, and drill-down from General Ledger. Consult the Multiple Organizations in Oracle Applications guide for more information about using Multiple Organizations in Europe.

#### **Oracle Applications Flexfields Guide**

This guide provides flexfields planning, setup, and reference information for your implementation team, as well as for users responsible for the ongoing maintenance of Oracle Applications product data. This guide also provides information on creating custom reports on flexfields data.

#### **Oracle eTechnical Reference Manuals**

Each eTechnical Reference Manual (eTRM) contains database diagrams and a detailed description of database tables, forms, reports, and programs for a specific Oracle Applications product. This information helps you convert data from your existing applications, integrate Oracle Applications data with non-Oracle applications, and write custom reports for Oracle Applications products. Oracle eTRM is available on Oracle*Metalink*.

## <span id="page-17-0"></span>**Training and Support**

#### **Training**

Oracle offers a complete set of training courses to help you and your staff master Oracle Financials for Hungary and reach full productivity quickly. These courses are organized into functional learning paths, so you take only those courses appropriate to your job or area of responsibility.

You have a choice of educational environments. You can attend courses offered by Oracle University at any one of our many Education Centers, you can arrange for our trainers to teach at your facility, or you can use Oracle Learning Network (OLN), Oracle University's online education utility. In addition, Oracle training professionals can tailor standard courses or develop custom courses to meet your needs. For example, you may want to use your organization structure, terminology, and data as examples in a customized training session delivered at your own facility.

#### **Support**

From on-site support to central support, our team of experienced professionals provides the help and information you need to keep Oracle Financials for Hungary working for you. This team includes your Technical Representative, Account Manager, and Oracle's large staff of consultants and support specialists with expertise in your business area, managing an Oracle server, and your hardware and software environment.

## <span id="page-18-0"></span>**Do Not Use Database Tools to Modify Oracle Applications Data**

*Oracle STRONGLY RECOMMENDS that you never use SQL\*Plus, Oracle Data Browser, database triggers, or any other tool to modify Oracle Applications data unless otherwise instructed.*

Oracle provides powerful tools you can use to create, store, change, retrieve, and maintain information in an Oracle database. But if you use Oracle tools such as SQL\*Plus to modify Oracle Applications data, you risk destroying the integrity of your data and you lose the ability to audit changes to your data.

Because Oracle Applications tables are interrelated, any change you make using an Oracle Applications form can update many tables at once. But when you modify Oracle Applications data using anything other than Oracle Applications forms, you might change a row in one table without making corresponding changes in related tables. If your tables get out of synchronization with each other, you risk retrieving erroneous information and you risk unpredictable results throughout Oracle Applications.

When you use Oracle Applications forms to modify your data, Oracle Applications automatically checks that your changes are valid. Oracle Applications also keeps track of who changes information. But, if you enter information into database tables using database tools, you may store invalid information. You also lose the ability to track who has changed your information because SQL\*Plus and other database tools do not keep a record of changes.

## <span id="page-19-0"></span>**About Oracle**

Oracle develops and markets an integrated line of software products for database management, applications development, decision support, and office automation, as well as Oracle Applications, an integrated suite of more than 160 software modules for financial management, supply chain management, manufacturing, project systems, human resources and customer relationship management.

Oracle products are available for mainframes, minicomputers, personal computers, network computers and personal digital assistants, allowing organizations to integrate different computers, different operating systems, different networks, and even different database management systems, into a single, unified computing and information resource.

Oracle is the world's leading supplier of software for information management, and the world's second largest software company. Oracle offers its database, tools, and applications products, along with related consulting, education, and support services, in over 145 countries around the world.

## <span id="page-20-0"></span>**Thank You**

Thank you for using Oracle Financials for Hungary and this user guide.

Oracle values your comments and feedback. In this guide is a Reader's Comment Form you can use to explain what you like or dislike about Oracle Financials or this user's guide. Mail your comments to the following address or call us directly at (650) 506-7000.

Oracle Applications Global Financials Documentation Manager Oracle Corporation 500 Oracle Parkway Redwood Shores, CA 94065 USA

Or send electronic mail to globedoc\_us@oracle.com.

## <span id="page-22-1"></span><span id="page-22-0"></span>**Oracle General Ledger**

This chapter provides an overview of Oracle General Ledger functionality developed for Hungary, including:

■ Defining a Set of Books

## <span id="page-23-0"></span>**Defining a Set of Books**

Oracle Financials for Hungary lets you report tax information by VAT reporting period. You must first set up the VAT calendar in the Accounting Calendar window. Choose the VAT calendar and VAT register sequencing option when you define your set of books.

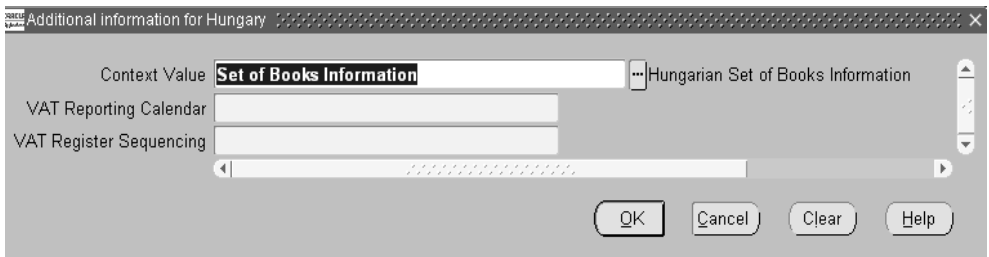

#### **To define a Set of Books:**

- **1.** Navigate to the Set of Books window.
- **2.** Query your set of books or enter information to define a set of books.
- **3.** Navigate to the globalization flexfield. For instructions, see Using Globalization Flexfields [on page A-2.](#page-69-1)
- **4.** Enter the VAT reporting calendar.
- **5.** Choose *Document* in the VAT Register Sequencing field for VAT registers to print the document sequence numbers for your VAT transactions.
- **6.** Press the OK button.
- **7.** Save your work.

**See also:** Defining Set of Books, *Oracle General Ledger User Guide*

# <span id="page-24-1"></span><span id="page-24-0"></span>**Oracle Payables**

This chapter provides an overview of Oracle Payables for Hungary, including:

- Defining statistical code lookups
- Entering invoice information
- Entering invoice distribution information
- **Invoice Gateway**
- Hungarian Payables Invoice Aging report

## <span id="page-25-0"></span>**Defining Statistical Code Lookups**

Oracle Payables and Oracle Receivables for Hungary let you enter statistical code information for invoice distributions, standard memo lines, and inventory items. The statistical codes are determined by the Hungarian government.

You must define lookups for the statistical code values. Use the Lookups window in the Application Developer responsibility to define statistical code lookups.

For more information, see Entering Invoice Distribution Informatio[n on page 2-4,](#page-27-0) Defining Standard Memo Line Informatio[n on page 3-3,](#page-48-1) and Entering Item Informatio[n on page 3-4.](#page-49-1)

#### **To define statistical code lookups:**

- **1.** Navigate to the Lookups window.
- **2.** Query the special lookup type JGZZ\_STATISTICAL\_CODE.
- **3.** Enter values in the Code, Meaning, and Description fields according to the statistical codes defined by the Hungarian government.
- **4.** Enter effective dates in the From and To fields, if applicable, and ensure that the Enabled check box is checked.

## <span id="page-26-0"></span>**Entering Invoice Information**

When you enter invoices in Oracle Payables, use the globalization flexfield in the Invoices window to enter additional tax information for the invoice. Oracle Financials uses this information when you run the ECE Payables VAT Register.

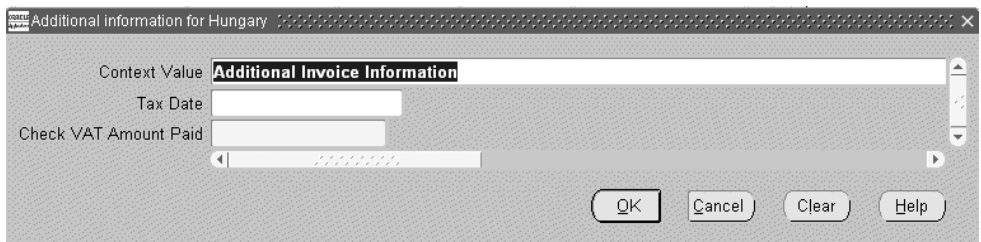

#### **To enter additional invoice information:**

- **1.** Navigate to the Invoices window.
- **2.** Query the invoice that you want.
- **3.** Navigate to the globalization flexfield. For instructions, see Using Globalization Flexfields [on page A-2.](#page-69-1)
- **4.** Enter the performance tax date for the invoice in the Tax Date field.
- **5.** Enter *Yes* in the Check VAT Amount Paid field to exclude the invoice from the ECE Payables VAT Register Annex once the payment cleared amount exceeds the VAT amount.
- **6.** Press the OK button.

**See also:** ECE Payables VAT Register, *Oracle Financials Common Country User Guide*

## <span id="page-27-0"></span>**Entering Invoice Distribution Information**

When you enter invoices in Oracle Payables, use the globalization flexfield in the Distributions window to enter the statistical code.

Before you can enter statistical codes, you must define lookups for the statistical codes. For more information, see Defining Statistical Code Lookups [on page 2-2](#page-25-0).

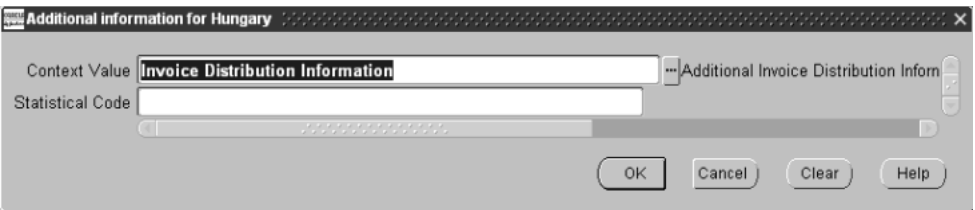

#### **To enter additional invoice distribution information:**

- **1.** Navigate to the Invoices window.
- **2.** Query the invoice that you want.
- **3.** Press the Distributions button to navigate to the Distributions window.
- **4.** Select the distribution line that you want.
- **5.** Navigate to the globalization flexfield. For instructions, see Using Globalization Flexfields [on page A-2.](#page-69-1)
- **6.** Select the statistical code as determined by the Hungarian government from the list of values in the Statistical Code field.
- **7.** Press the OK button.

## <span id="page-28-0"></span>**Invoice Gateway Overview**

You can enter invoices in either the Invoice Gateway window or the Invoice Workbench. The Invoice Gateway window is the quickest way to enter most invoices. Use the Invoice Gateway window to enter a large number of invoices that do not require extensive online validation or extensive online defaulting of values.

Payables uses information that you enter in the Invoice Gateway window to create invoices in Payables. When you enter invoice records in the Invoice Gateway window, you enter invoice header and line information. This invoice information is stored in the Payables Open Interface tables. Because Oracle Payables does not validate and default invoice values while you enter invoices, you can enter invoices more quickly in the Invoice Gateway than you can in the Invoice Workbench (the Invoice Workbench is the Invoices window and associated windows).

After you enter invoice records using the Invoice Gateway, you can submit a customized workflow program to automate your business processes for managing invoices. For example, you can customize the workflow program to validate the cost center on all invoices before you import them.

You submit the Payables Open Interface Import Program to validate the values that you entered, provide any default values, and create invoices with distributions and scheduled payments in the regular Payables invoice tables.

After invoices are imported, Payables provides a report that lists both the invoice records that were successfully imported, and any invoice records that could not be imported due to invalid or missing information. You can query rejected invoice records in the Invoice Gateway window and correct and resubmit the invoices for import.

When you successfully import invoice records, Payables creates regular invoices that you can view, modify, and approve in the Invoice Workbench. After approval, the invoices are ready for payment.

After you have successfully created invoices based on the information in the invoice records, you can purge invoice records purge from the Open Interface tables.

**See also:** Invoice Gateway, *Oracle Payables User Guide*

## <span id="page-29-0"></span>**Entering Country-Specific Information in the Invoice Gateway Window**

You must enter additional country-specific information when you record and pay invoices in Hungary. Oracle Payables captures this information in globalization flexfields on the Invoice Workbench and in the Invoice Gateway window. You can enter the same country-specific information in both windows. The Invoice Gateway window, however, lets you enter information more quickly for invoices that do not require extensive online validation or extensive online defaulting of values.

The Invoice Gateway window includes two globalization flexfields, one in the header region and the other in the invoice lines region. You can customize your Invoice Gateway folder forms to show or hide the globalization flexfields for Hungary.

#### <span id="page-30-0"></span>**Header Region**

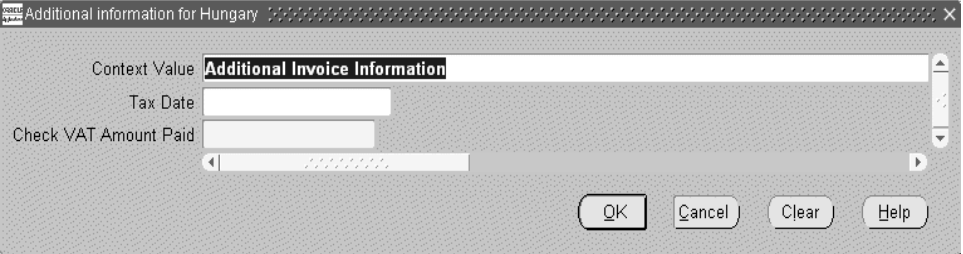

#### **To enter country-specific information in the header region of the Invoice Gateway window:**

**1.** Navigate to the Invoice Gateway window.

The Invoice Gateway Identification window appears on top of the Invoice Gateway window.

- **2.** In the Invoice Gateway Identification window, enter the source in the Source field and the batch name in the Gateway Batch field.
- **3.** Press the Enter button.
- **4.** In the header region of the Invoice Gateway window, enter header information to record your invoice.
- **5.** Click in the globalization flexfield to navigate to the flexfield window. For more information, see Using Globalization Flexfields [on page A-2](#page-69-1).
- **6.** Enter the performance tax date for the invoice in the Tax Date field.
- **7.** Press the OK button to save your work and return to the Invoice Gateway window.

## <span id="page-31-0"></span>**Invoice Lines Region**

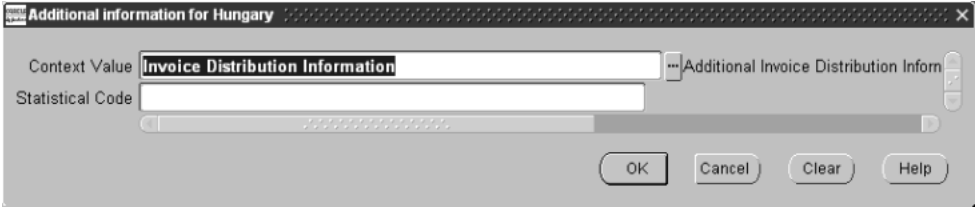

#### **To enter country-specific information in the Invoice Lines region of the Invoice Gateway window:**

- **1.** Navigate to the Invoice Gateway window and enter invoice header information in the header region.
- **2.** In the Invoice Lines region, enter line information to record your invoice lines.
- **3.** Click in the globalization flexfield to navigate to the flexfield window. For more information, see Using Globalization Flexfields [on page A-2](#page-69-1).
- **4.** Select the statistical code as determined by the Hungarian government from the list of values in the Statistical Code field.
- **5.** Press the OK button to save your work and return to the Invoice Gateway window.

## <span id="page-32-0"></span>**Payables Open Interface Tables**

The Payables Open Interface tables store invoice information. The Payables Open Interface Import program builds Payables invoices based on invoice records in the Payables Open Interface tables. After the import program builds the invoices, you can view, modify, and approve the invoices in the Invoice Workbench.

The invoice information derives from Electronic Data Interchange (EDI) invoices from your suppliers, invoice records that you entered in the Invoice Gateway window, invoices that you loaded with Oracle SQL\*Loader, and credit card transaction data.

## <span id="page-33-0"></span>**Understanding the Payables Open Interface Tables**

Use the Invoice Gateway window, Oracle e-Commerce Gateway, the Credit Card Invoice Interface Summary, or SQL\*Loader to load invoice information into the AP\_ INVOICES\_INTERFACE and AP\_INVOICE\_LINES\_INTERFACE interface tables. The Payables Open Interface program validates each record that you select for import. If the record contains valid information, the program creates a Payables invoice with distributions and scheduled payments based on the invoice header and line information in the record.

Records in the AP\_INVOICE\_LINES\_INTERFACE table create one or more invoice distributions. Note that one row may create more than one distribution. For example, if you enter a tax line in this table and prorate the tax line across three item lines, during the Open Interface Import process Oracle Payables creates three tax invoice distributions based on the single tax line in this table.

The interface tables include columns, which Oracle Payables uses to categorize and store specific invoice information. For example, invoice source information is stored in the SOURCE column within AP\_INVOICES\_INTERFACE.

## <span id="page-34-0"></span>**Payables Open Interface Table AP\_INVOICES\_**

This table lists the columns in the AP\_INVOICES\_INTERFACE Payables Open Interface table. table The column descriptions indicate which columns are required values for importing invoices into Oracle Payables with Hungarian features.

**See also:** Payables Open Interface Import, *Oracle Payables User Guide*

**See also:** Table Definitions, *Oracle Payables Applications Technical Reference Manual*

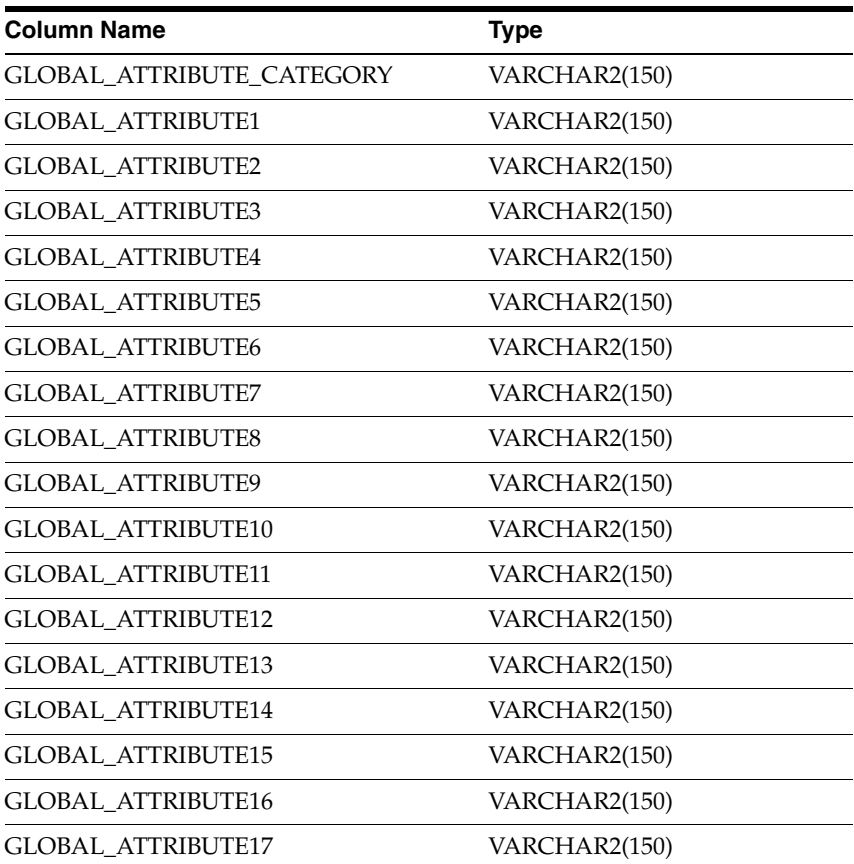

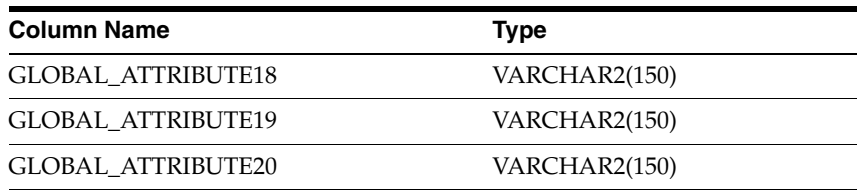
## **Hungarian Columns**

#### **GLOBAL\_ATTRIBUTE\_CATEGORY**

Enter the context value JE.HU.APXIISIM.TAX\_DATE to import Hungarian descriptive flexfield information.

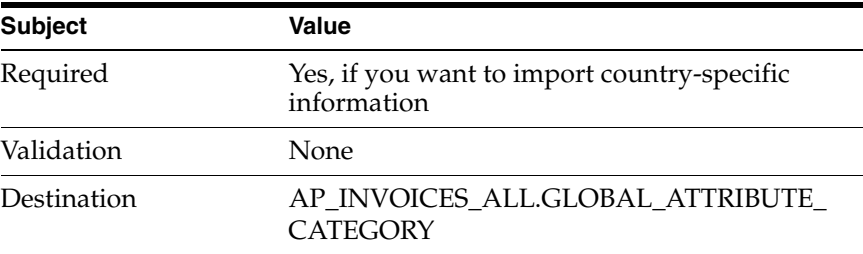

#### **GLOBAL\_ATTRIBUTE1**

Enter the tax date.

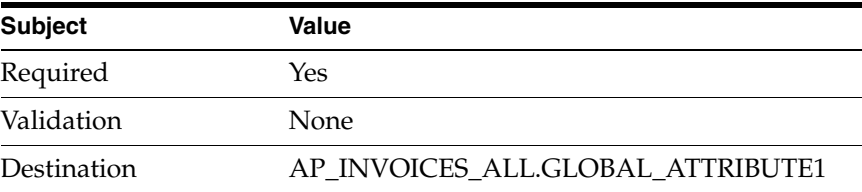

## **Payables Open Interface Table AP\_INVOICE\_LINES\_INTERFACE**

This table lists the columns in the AP\_INVOICE\_LINES\_INTERFACE Payables Open Interface table. The column descriptions indicate which columns are required values for importing invoices into Oracle Payables with Hungarian features.

**See also:** Payables Open Interface Import, *Oracle Payables User Guide*

**See also:** Table Definitions, *Oracle Payables Applications Technical Reference Manual*

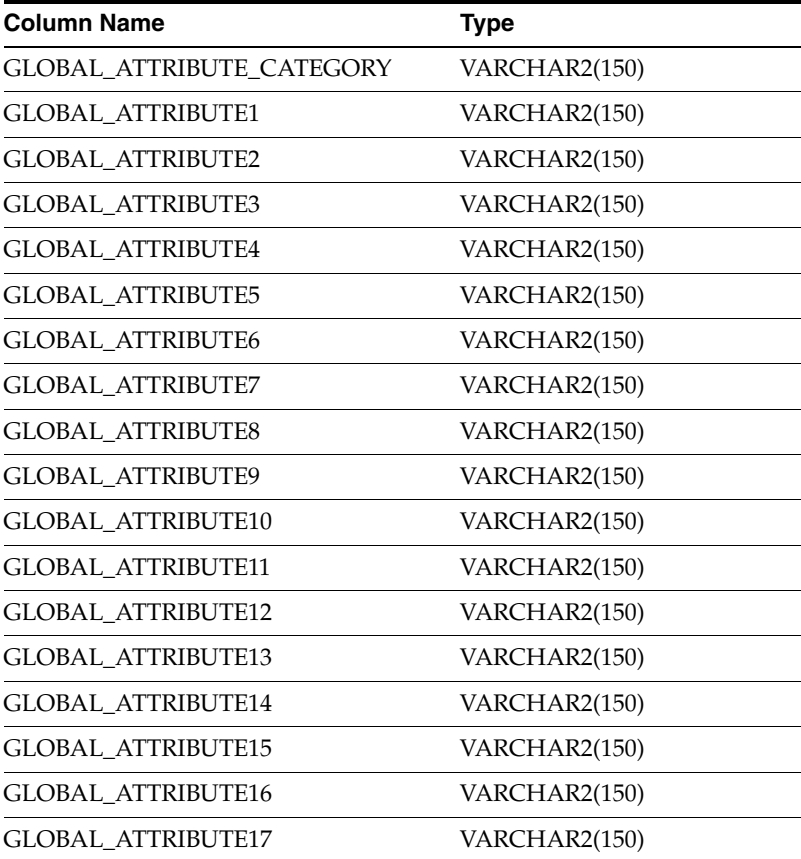

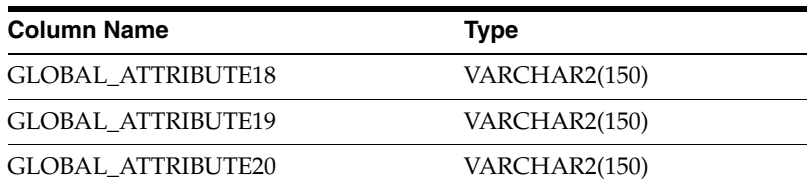

## **Hungarian Columns**

#### **GLOBAL\_ATTRIBUTE\_CATEGORY**

Enter the context value JE.HU.APXIISIM.STAT\_CODE to import Hungarian descriptive flexfield information.

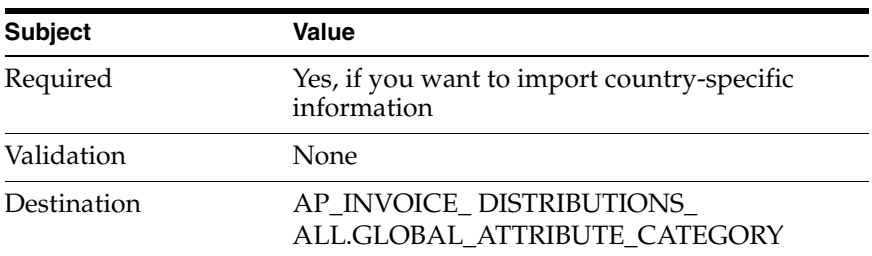

#### **GLOBAL\_ATTRIBUTE1**

Enter the statistical code determined by the Hungarian government.

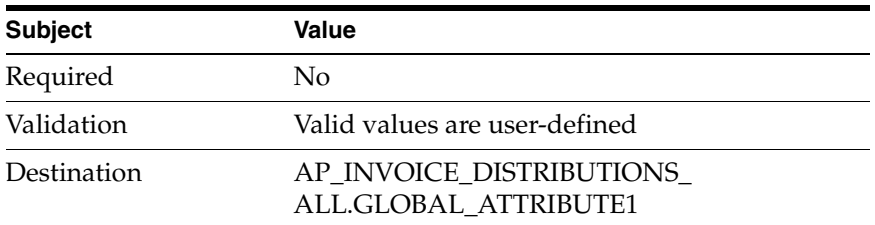

## **How the Invoice Gateway Window Populates the Open Interface Tables**

You may find these tables helpful in understanding the Rejections Report. These tables show the column that is populated by each field in the Invoice Gateway globalization flexfields for Hungary.

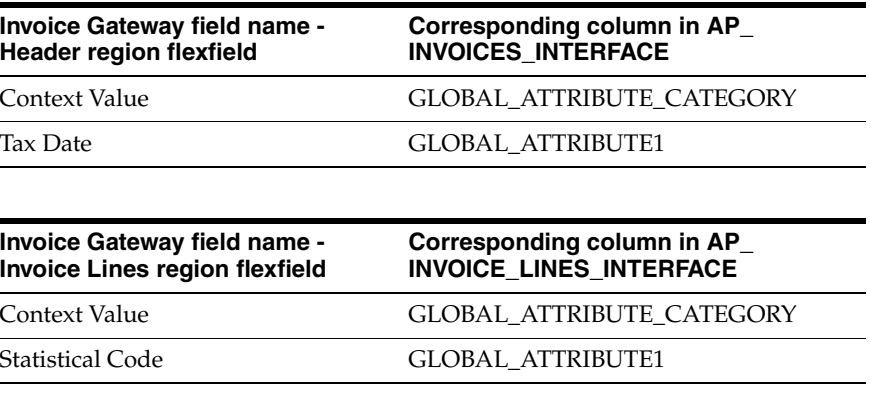

## **Hungarian Payables Invoice Aging Report**

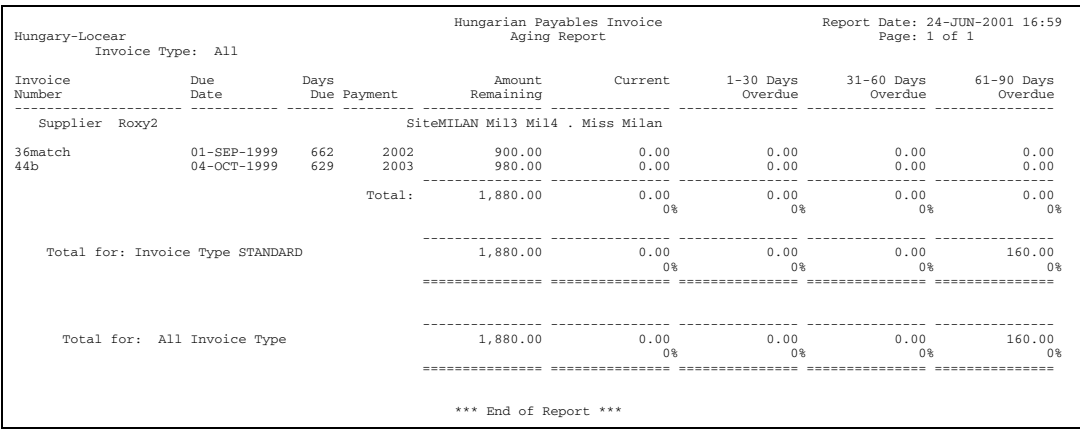

Use the Hungarian Payables Invoice Aging report to analyze the cash flow of unpaid invoices and your uncleared payments. The report organizes uncleared items into time periods that you define, based on the transaction due date. You can only run the report in your functional currency.

Use the Standard Request Submission windows to submit the Hungarian Payables Invoice Aging report.

**See also:** Using Standard Request Submission, *Oracle Applications User Guide*

#### **Prerequisites**

Before running the Hungarian Payables Invoice Aging report, you must set up aging periods in the Define Aging Periods window within Oracle Payables. The report displays invoice payment information for the first four periods that you define in an aging period.

#### **Report Parameters**

#### **Sort Invoices By**

Enter one of the following sorting methods:

- **Invoice Type** Oracle Payables sorts the Invoice Aging Report by invoice type and displays each invoice type in a separate supplier grouping.
- **Supplier Name** Oracle Payable sorts the Invoice Aging Report by supplier name and displays different invoice types in the same supplier grouping.

#### **Summary Type**

Enter the summary option for this report:

- **Invoice** Displays each invoice number when calculating the total invoice payments due to a supplier.
- **Supplier** Displays the total invoice payments due to a supplier without displaying each invoice.

#### **Report Format**

Select the format for this report:

- **Brief** Displays the name of each supplier without displaying a supplier's city and state.
- **Detailed** Displays the city and state for each supplier in addition to the supplier name.

#### **Minimum Amount Due**

Payables includes invoice information for invoices that have invoice amounts greater than this Minimum Amount Due and that fall within the aging period you specify.

#### **Maximum Amount Due**

Payables includes invoice information for invoices that have invoice amounts less than this Maximum Amount Due and that fall within the aging period you specify.

#### **Invoice Type**

Enter the type of invoice that you want to review in this report, or leave the Invoice Type blank to select all invoice types.

- Credit Memo
- Debit Memo
- Expense Report
- Interest
- Mixed
- Prepayment
- **Standard**
- Withholding Tax

#### **Supplier Name**

If you want to submit this report for only one supplier, enter the supplier name.

#### **Aging Period Type**

Enter the aging period you want to use for your Invoice Aging report. The report displays invoice payment information for the first four periods that you defined for this Aging Period in the Aging Periods window.

#### **Report Type**

Select the type of aging report you want to run:

- **Combined** Displays the outstanding amount of each invoice, including any uncleared payments applied to the invoice.
- **Payments** Displays outstanding amount of any uncleared payments referencing the payment number as well as the invoice number.

## **Report Headings**

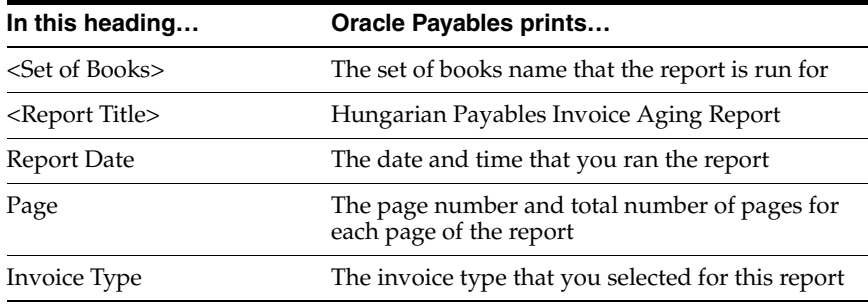

## **Column Headings**

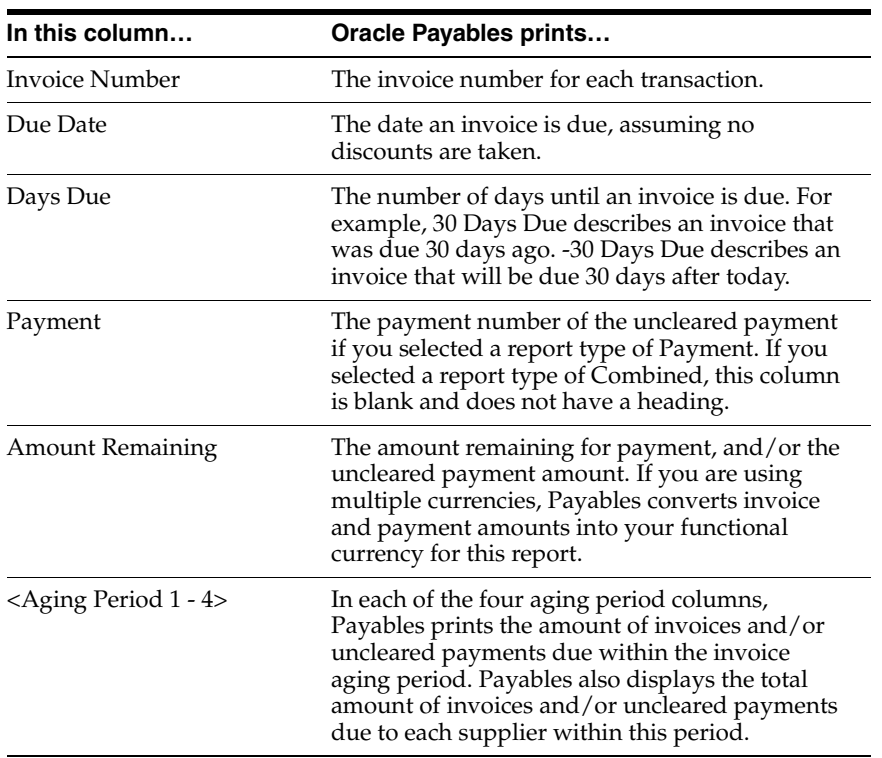

## **Oracle Receivables**

This chapter provides an overview of Oracle Receivables for Hungary, including:

- Defining statistical code lookups
- Defining standard memo line information
- Entering item information
- Entering transaction information

## <span id="page-47-0"></span>**Defining Statistical Code Lookups**

Oracle Payables and Oracle Receivables for Hungary let you enter statistical code information for invoice distributions, standard memo lines, and inventory items. The statistical codes are determined by the Hungarian government.

You must define lookups for the statistical code values. Use the Lookups window in the Application Developer responsibility to define statistical code lookups.

For more information, see Defining Statistical Code Lookups [on page 2-2](#page-25-0).

## **Defining Standard Memo Line Information**

When you define standard memo lines in Oracle Receivables, use the globalization flexfield in the Standard Memo Lines window to enter the statistical code.

Before you can enter statistical codes, you must define lookups for the statistical codes. For more information, see Defining Statistical Code Lookups [on page 3-2](#page-47-0).

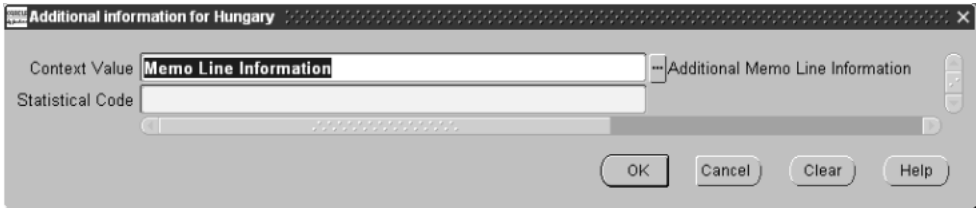

#### **To enter additional memo line information:**

- **1.** Navigate to the Standard Memo Lines window.
- **2.** Query the memo line that you want.
- **3.** Navigate to the globalization flexfield. For instructions, see Using Globalization Flexfields [on page A-2.](#page-69-0)
- **4.** Select the statistical code as determined by the Hungarian government from the list of values in the Statistical Code field.
- **5.** Press the OK button.

## **Entering Item Information**

When you enter inventory items in Oracle Receivables, use the globalization flexfield in the Master Item window to enter the statistical code.

Before you can enter statistical codes, you must define lookups for the statistical codes. For more information, see Defining Statistical Code Lookups [on page 3-2](#page-47-0).

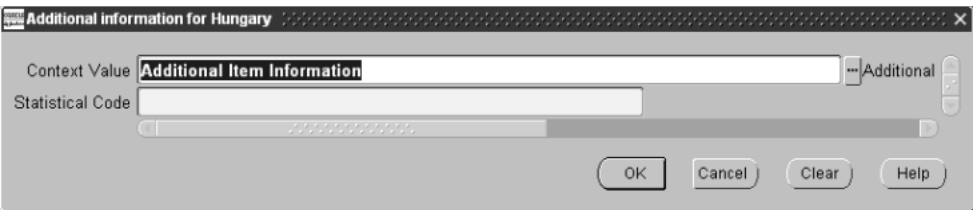

#### **To enter additional item information:**

- **1.** Navigate to the Master Item window.
- **2.** Query the item that you want.
- **3.** Navigate to the Main tabbed region.
- **4.** Navigate to the globalization flexfield. For instructions, see Using Globalization Flexfields [on page A-2.](#page-69-0)
- **5.** Select the statistical code as determined by the Hungarian government from the list of values in the Statistical Code field.
- **6.** Press the OK button.

## **Entering Transaction Information**

When you enter transactions in Oracle Receivables, use the globalization flexfield in the Transactions window to enter the performance tax date for your taxable transactions. Oracle Financials uses this information when you run the ECE Receivables VAT register.

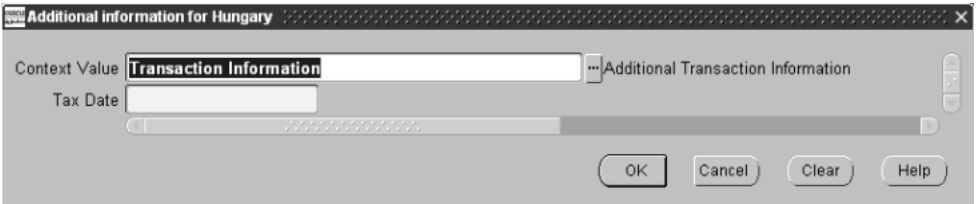

#### **To enter additional transaction information:**

- **1.** Navigate to the Transactions window.
- **2.** Query the transaction that you want.
- **3.** Navigate to the globalization flexfield. For instructions, see Using Globalization Flexfields [on page A-2.](#page-69-0)
- **4.** Enter the performance tax date for the transaction in the Tax Date field.
- **5.** Press the OK button.

**See also:** ECE Receivables VAT Register, *Oracle Common Country User Guide*

#### **Entering Credit Transactions**

When you enter a credit memo against a specific taxable transaction in the Credit Transactions window, you can also access this same globalization flexfield. When you navigate to the globalization flexfield in the Credit Transactions window, the Tax Date field is automatically populated with the value that you entered for the original transaction. You can choose to keep the automatically populated value or enter a new performance tax date in the Tax Date field.

**See also:** Crediting Transactions, *Oracle Receivables User Guide*

# **Oracle Assets**

This chapter provides an overview of Oracle Assets for Hungary, including:

- Hungarian Asset Movement Schedule: Gross Changes
- Hungarian Accumulated Depreciation Movement Schedule
- Hungarian Depreciation Analysis report

## **Hungarian Asset Movement Schedule: Gross Changes Report**

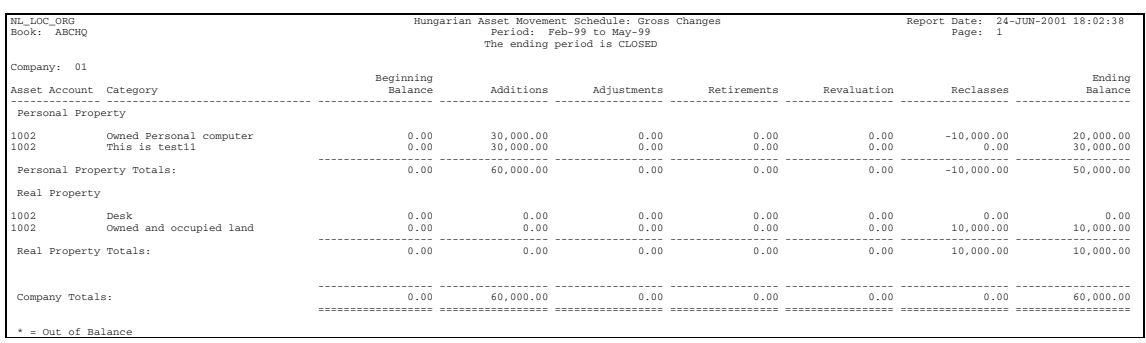

Use the Hungarian Asset Movement Schedule: Gross Changes report to review a summary of changes to asset category costs due to additions, adjustments, revaluations, and reclassifications. The Hungarian Asset Movement Schedule: Gross Changes report prints the asset category cost account and totals for property type and company. Run the Hungarian Asset Movement Schedule: Gross Changes report as needed.

Use the Standard Request Submission windows to submit the Hungarian Asset Movement Schedule: Gross Changes report.

> **See also:** Using Standard Request Submission, *Oracle Applications User Guide*

#### **Prerequisites**

Before running the Hungarian Asset Movement Schedule: Gross Changes report, you must:

Define the property types, Intangible and Tangible, in the QuickCodes window. The Hungarian Asset Movement Schedule: Gross Changes report sorts and subtotals by asset category Property Type.

**See also:** Entering QuickCodes, *Oracle Assets User Guide*

- Assign a property type to the Asset Category header. Enter one of the property types created in the QuickCodes window.
- Assign an asset to a single balancing segment value. You must not transfer assets between balancing segment values, as the report is not designed to report transfers.
- Retire an asset as an addition to the new balancing segment if you want to transfer an asset to another balancing segment value.

#### **Report Parameters**

#### **Book**

Enter the depreciation book that you want to report on.

#### **From Period**

Enter the earliest period for the information that you want to include in the report. The periods displayed for selection in this period are in the same fiscal year as those in the To period. You can choose an open period.

#### **To Period**

Enter the latest period for the information that you want to include in the report. The periods displayed for selection in this period are in the same fiscal year as those in the From period. You can choose an open period.

#### **Company**

Enter the balancing segment value that you want to report on.

## **Report Headings**

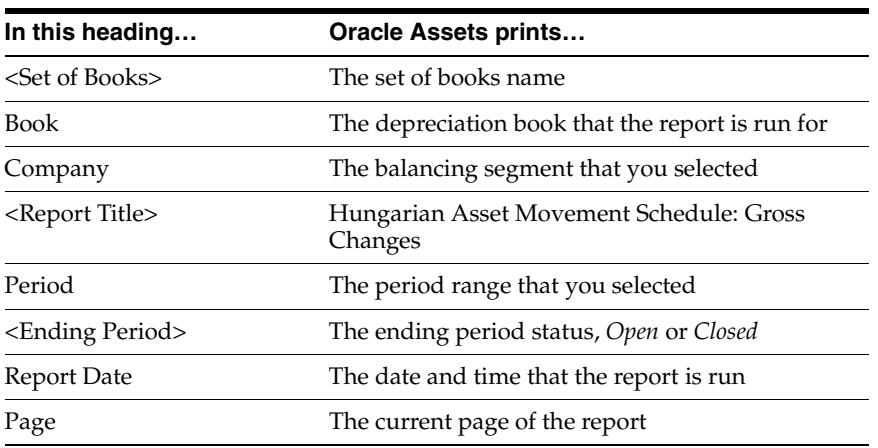

## **Column Headings**

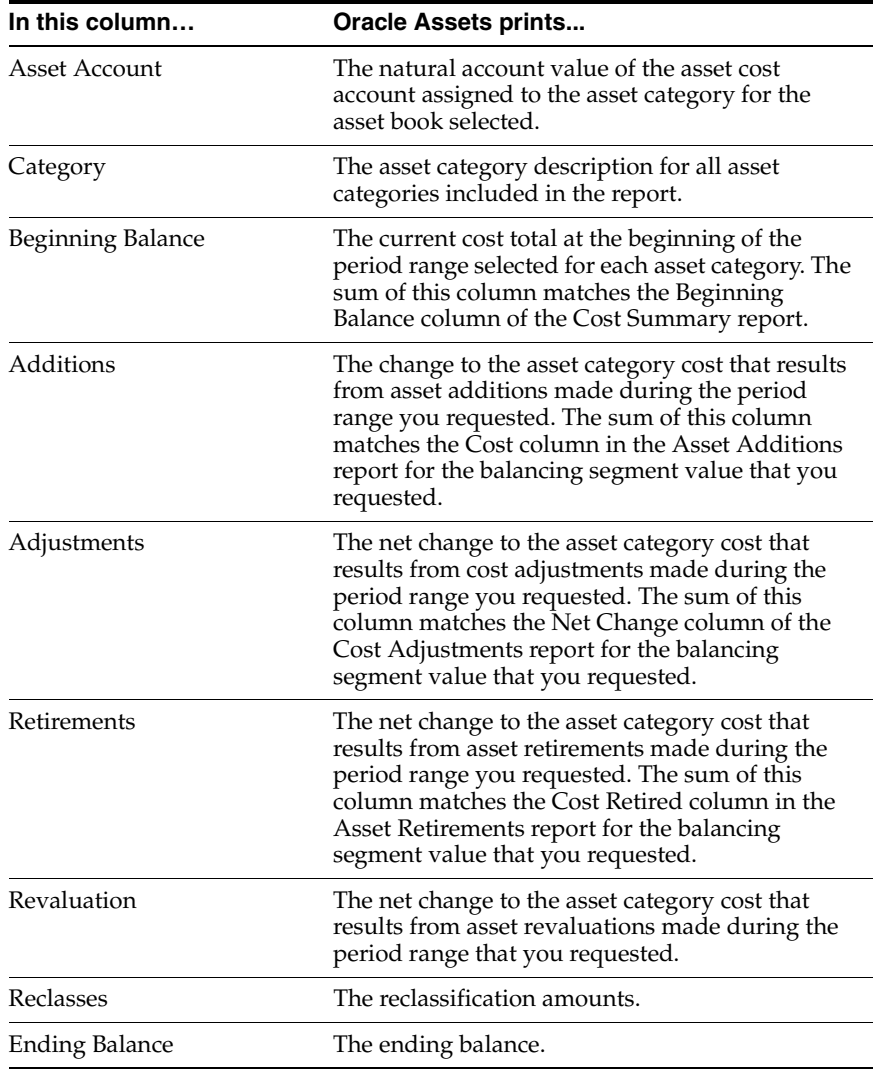

## **Row Headings**

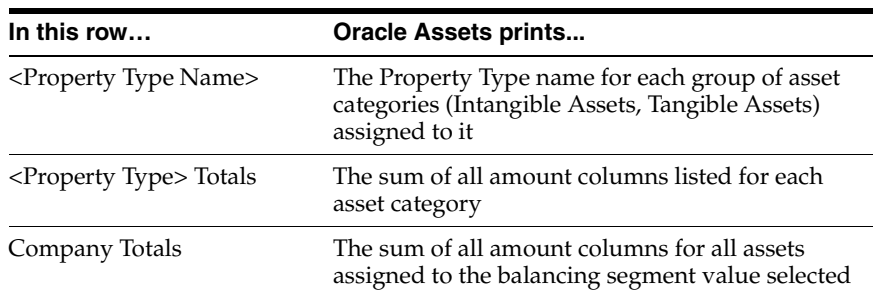

## **Hungarian Accumulated Depreciation Movement Schedule Report**

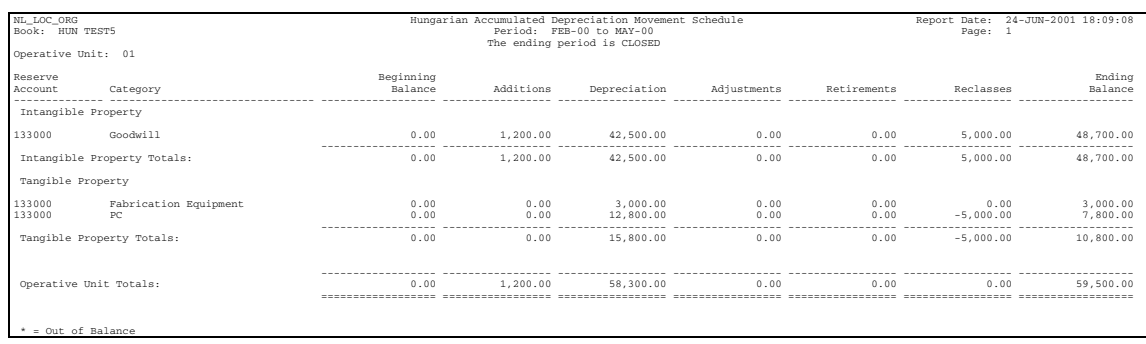

Use the Hungarian Accumulated Depreciation Movement Schedule report to see a summary of all of your asset depreciation transactions by property type and by asset category. Run the Hungarian Accumulated Depreciation Movement Schedule report as needed.

The Hungarian Accumulated Depreciation Movement Schedule report shows the summary of changes to asset category accumulated depreciation values due to additions, adjustments, revaluations, and reclassifications. The report prints the asset category reserve account and totals for property type and company.

Use the Standard Request Submission windows to submit the Hungarian Accumulated Depreciation Movement Schedule report.

> **See also:** Using Standard Request Submission, *Oracle Applications User Guide*

#### **Prerequisites**

Before running the Hungarian Accumulated Depreciation Movement Schedule report, you must:

Define the property types, Intangible and Tangible, in the Oracle Assets QuickCodes window. The Hungarian Accumulated Depreciation Movement Schedule report sorts and subtotals by asset category property type.

> **See also:** Entering QuickCodes, *Oracle Assets User Guide*

- Assign a property type to the Asset Category header. Enter one of the property types created in the QuickCodes window.
- Assign an asset to a single balancing segment value. You must not transfer assets between balancing segment values because the Hungarian Accumulated Depreciation Movement Schedule report is not designed to report transfers.
- Retire an asset as an addition to the new balancing segment if you want to transfer an asset to another balancing segment value.

#### **Report Parameters**

#### **Book**

Enter the depreciation book that you want to report on.

#### **From Period**

Enter the earliest period for the information that you want to include in the report. The periods displayed for selection in this period are in the same fiscal year as those in the To period. You can choose an open period.

#### **To Period**

Enter the latest period for the information that you want to include in the report. The periods displayed for selection in this period are in the same fiscal year as those in the From period. You can choose an open period.

#### **Company**

Enter the balancing segment value that you want to report on.

## **Report Headings**

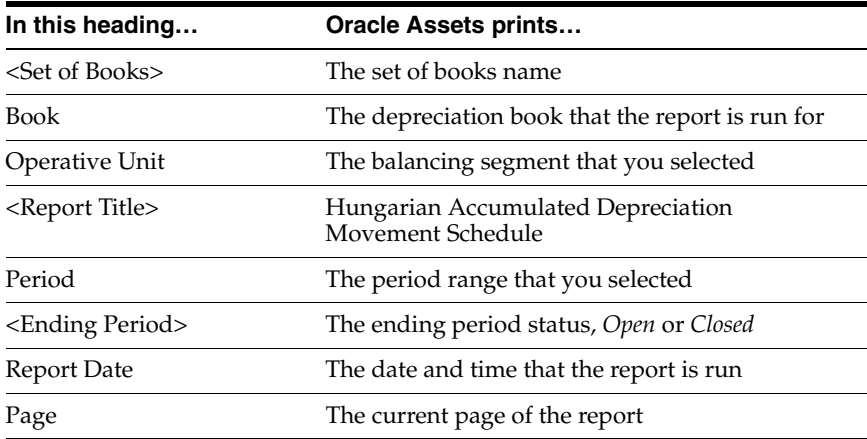

## **Column Headings**

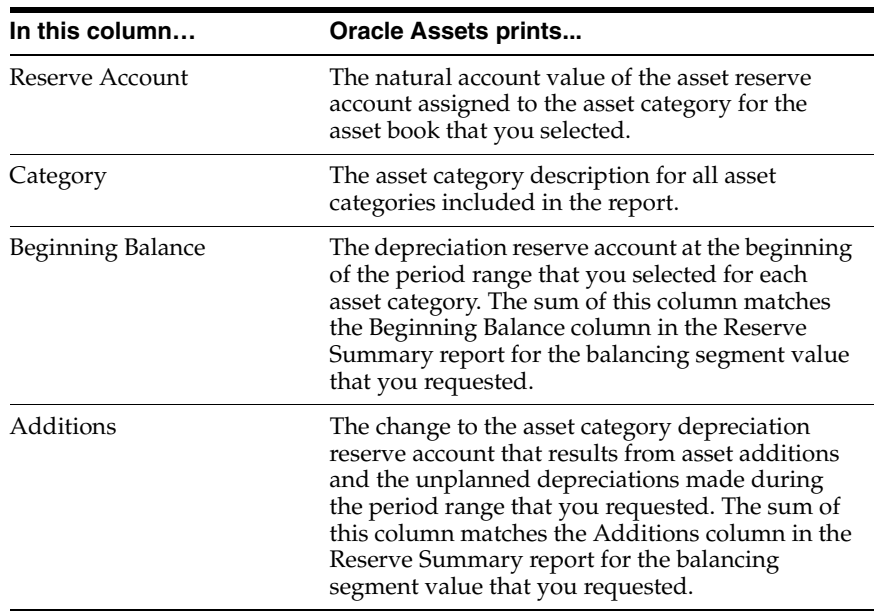

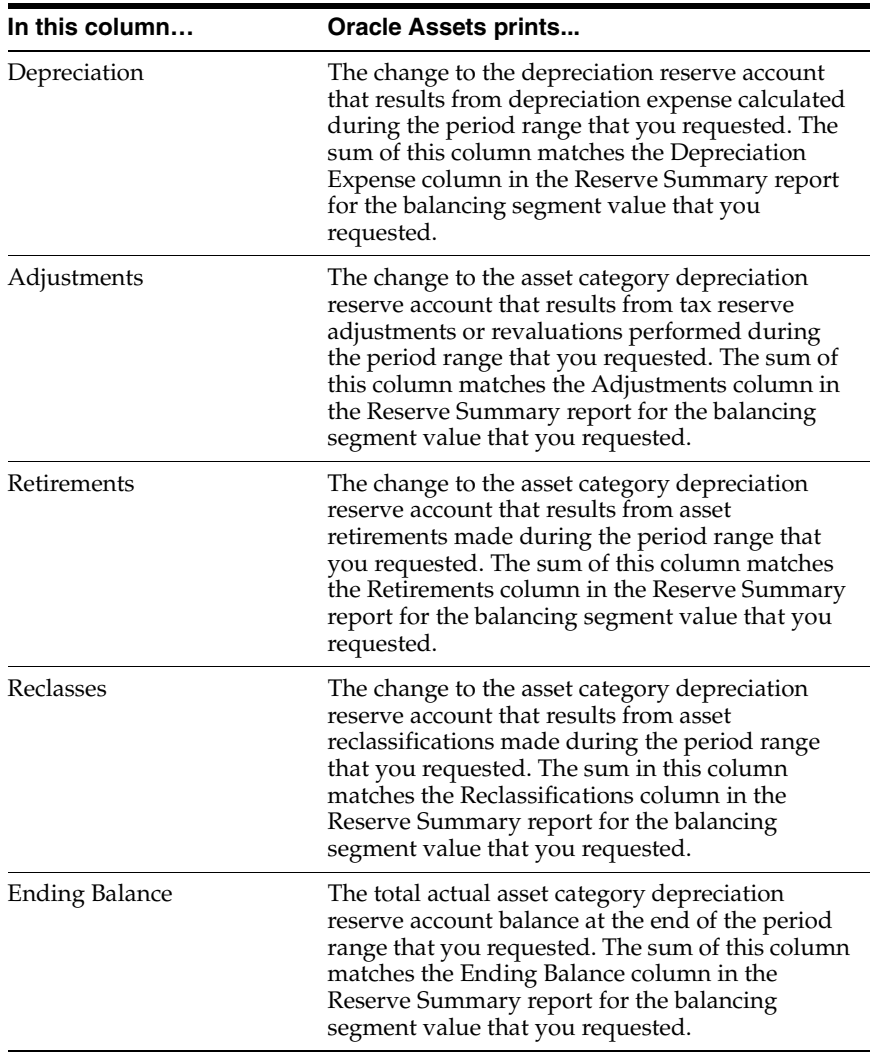

## **Row Headings**

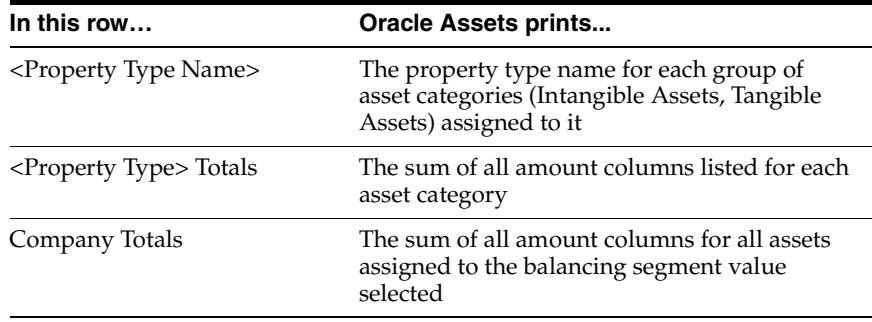

## **Hungarian Depreciation Analysis Report**

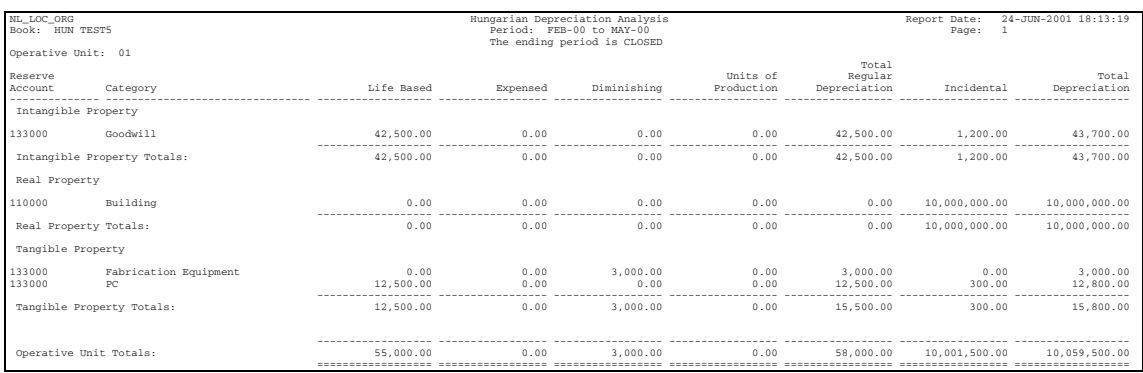

Use the Hungarian Depreciation Analysis report to see a summary analysis of all of your asset depreciation expense transactions by property type and by asset category for the period range that you requested. Run the Hungarian Depreciation Analysis report as needed.

The Hungarian Depreciation Analysis report shows the summary of depreciation expense for different depreciation methods for each asset category. The Hungarian Depreciation Analysis report also shows totals for property type and company.

Use the Standard Request Submission windows to submit the Hungarian Depreciation Analysis report.

> **See also:** Using Standard Request Submission, *Oracle Applications User Guide*

#### **Prerequisites**

Before running the Hungarian Depreciation Analysis report, you must:

Define the property types, Intangible and Tangible, in the QuickCodes window. The Hungarian Depreciation Analysis report sorts and subtotals by asset category property type.

**See also:** Entering QuickCodes, *Oracle Assets User Guide*

- Assign a property type to the asset category header. Enter one of the property types created in the QuickCodes window.
- Assign an asset to a single balancing segment value. You must not transfer assets between balancing segment values because the report is not designed to report transfers.
- If you need to transfer an asset to another balancing segment value, you must retire the asset and then add the asset as an addition to the new balancing segment value.

#### **Report Parameters**

#### **Book**

Enter the Depreciation Book that you want to report on.

#### **From Period**

Enter the earliest period for the information that you want to include in the report. The periods displayed for selection in this period are in the same fiscal year as those in the To period. You can choose an open period.

#### **To Period**

Enter the latest period for the information that you want to include in the report. The periods displayed for selection in this period are in the same fiscal year as those in the From period. You can choose an open period.

#### **Company**

Enter the balancing segment value that you want to report on.

## **Report Headings**

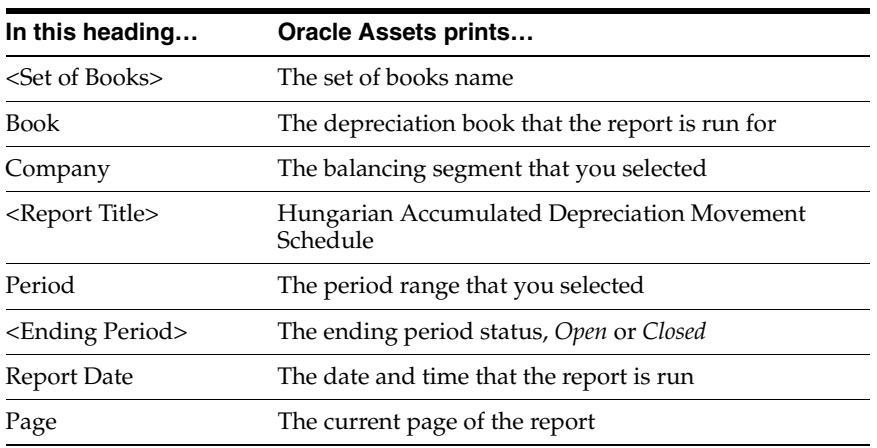

## **Column Headings**

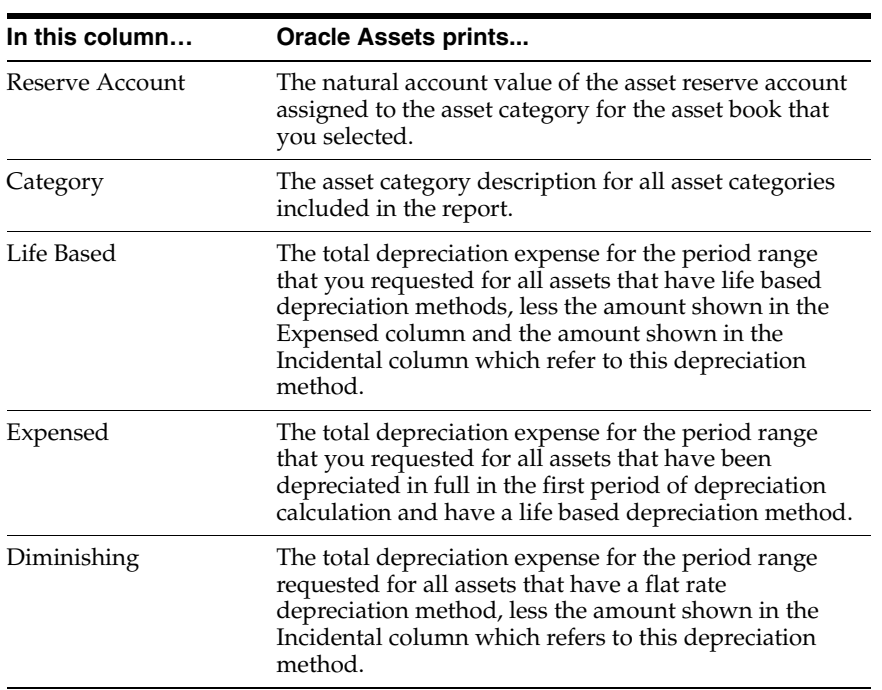

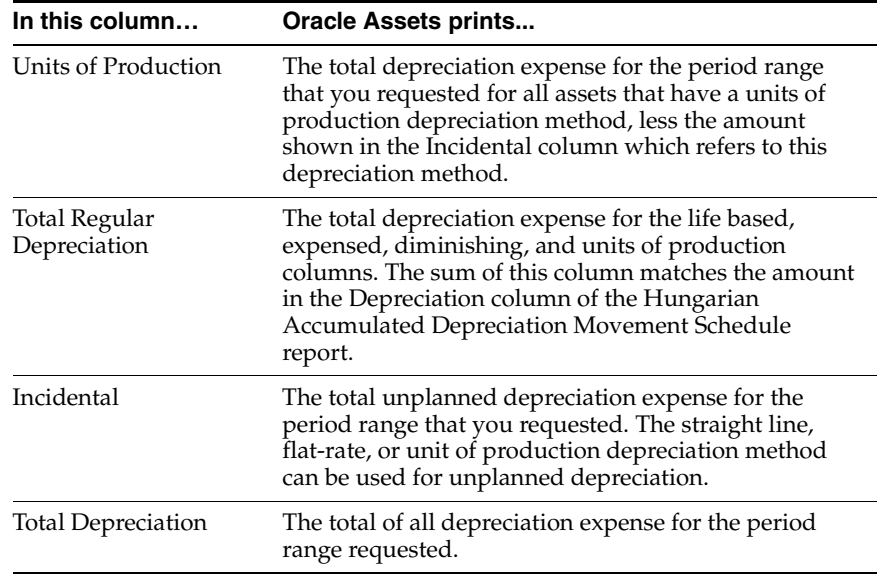

### **Row Headings**

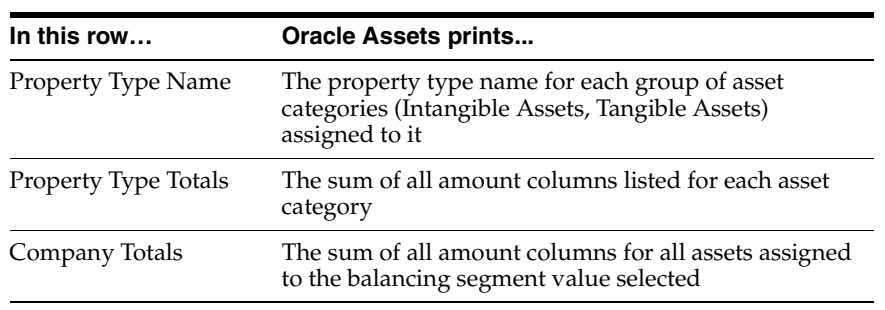

# **A**

# **Using Globalization Flexfields**

This appendix describes how to use globalization flexfields.

## <span id="page-69-0"></span>**Using Globalization Flexfields**

Oracle Financials for Hungary uses globalization flexfields that let you enter country-specific information in Oracle Payables and Oracle Receivables. Your system administrator should complete setup steps to enable globalization flexfields for your country-specific responsibilities.

**See also:** Setting Up Globalization Flexfields, *Oracle Financials Country-Specific Installation Supplement*

There are globalization flexfields on these windows:

#### **General Ledger**

Set of Books

#### **Oracle Payables**

- **Distributions**
- **Invoice Gateway**
- **Invoices**

#### **Oracle Receivables**

- Master Item
- **Standard Memo Lines**
- Transaction Types
- **Transactions**

#### **To access the globalization flexfields from the Invoices and Distributions windows:**

- **1.** Select Show Field from the Folders menu.
- **2.** Select "( )" from the list of fields.

Oracle Payables displays the globalization pop-up window and adds the globalization flexfield column, labeled with "( )", to the window.

Once the globalization flexfield column is added to the window, you can access the pop-up window at any time by clicking in it.

For all other windows, the globalization flexfield appears in the window after you complete all setup steps to enable globalization flexfields. The globalization flexfield is enclosed in round brackets. Click in the globalization flexfield to display the pop-up window.
# **B**

# **Profile Options**

This appendix lists the profile options that affect the operation of Oracle Financials for Hungary. This appendix includes a brief description of each profile option that you or your system administrator can set at the site, application, responsibility, or user levels.

# **Profile Options**

<span id="page-73-4"></span>During implementation, your system administrator sets a value for each user profile option to specify how Oracle Financials for Hungary controls access to and processes data.

To enable globalization flexfields within Oracle Financials for Hungary, you must set the JG: Application, JG: Territory, and JG: Product profile options.

<span id="page-73-3"></span><span id="page-73-2"></span><span id="page-73-1"></span><span id="page-73-0"></span>**See also:** Setting Up Globalization Flexfields, *Oracle Financials Country-Specific Installation Supplement*

**See also:** Overview of Setting User Profiles, *Oracle Applications System Administrator's Guide*

# **Index**

# **A**

Accumulated depreciation values [summary of changes to, 4-7](#page-58-0) AP\_INVOICES\_INTERFACE table [column listings, 2-11](#page-34-0) [Hungarian columns, 2-13](#page-36-0) Asset category accumulated depreciation values [summary of changes to, 4-7](#page-58-1) Asset category costs [summary of changes to, 4-2](#page-53-0) Asset depreciation expense transactions [summary of, 4-12](#page-63-0) Asset depreciation transactions [summary of, 4-7](#page-58-2)

# **C**

Cash flows [analyzing, 2-18](#page-41-0) Credit Card Invoice Interface Summary [loading Payables Open Interface tables, 2-10](#page-33-0)

#### **D**

Define Aging Periods window [setting up aging periods, 2-19](#page-42-0) Depreciation expense [summary of, 4-12](#page-63-0) Distributions window [entering statistical codes, 2-4](#page-27-0)

### **E**

EDI [Invoice Gateway, 2-9](#page-32-0) Electronic Data Interchange (EDI) *[See](#page-32-0)* EDI

#### **G**

General Ledger [features, 1-1](#page-22-0) Globalization flexfields [Distributions window, 2-4](#page-27-0) [Invoice Gateway window, 2-6,](#page-29-0) [2-17](#page-40-0) [Invoices window, 2-3](#page-26-0) [Master Item window, 3-4](#page-49-0) [setting up with profile options, B-2](#page-73-0) [setup, A-2](#page-69-0) [Standard Memo Lines window, 3-3](#page-48-0) [Transactions window, 3-5](#page-50-0) [using, A-2](#page-69-0)

#### **H**

Header region [entering country-specific information, 2-7](#page-30-0) Hungarian Accumulated Depreciation Movement Schedule report [column headings, 4-9](#page-60-0) [overview, 4-7](#page-58-3) [prerequisites, 4-8](#page-59-0) [report headings, 4-9](#page-60-1) [report parameters, 4-8](#page-59-1) [row headings, 4-11](#page-62-0)

Hungarian Asset Movement Schedule: Gross Changes report [column headings, 4-5](#page-56-0) [overview, 4-2](#page-53-1) [prerequisites, 4-3](#page-54-0) [report headings, 4-4](#page-55-0) [report parameters, 4-3](#page-54-1) [row headings, 4-6](#page-57-0) Hungarian Depreciation Analysis report [column headings, 4-14](#page-65-0) [overview, 4-12](#page-63-1) [prerequisites, 4-13](#page-64-0) [report headings, 4-14](#page-65-1) [report parameters, 4-13](#page-64-1) [row headings, 4-15](#page-66-0) Hungarian Payables Invoice Aging report [column headings, 2-21](#page-44-0) [overview, 2-18](#page-41-1) [prerequisites, 2-19](#page-42-1) [report headings, 2-21](#page-44-1) [report parameters, 2-19](#page-42-2)

#### **I**

Invoice distributions [AP\\_INVOICE\\_LINES\\_INTERFACE table, 2-10](#page-33-1) [entering statistical codes, 2-4](#page-27-1) Invoice Gateway [compared to Invoice Workbench, 2-5](#page-28-0) [entering country-specific information, 2-6](#page-29-1) [globalization flexfield and AP\\_INVOICES\\_](#page-40-0) INTERFACE columns, 2-17 [header region, 2-7](#page-30-1) [invoice lines region, 2-8](#page-31-0) [overview, 2-5](#page-28-1) [Payables Open Interface Tables, 2-9](#page-32-1) [populating the Open Interface tables, 2-17](#page-40-1) Invoice Gateway folder forms [customizing for globalization flexfields, 2-6](#page-29-2) Invoice Gateway window [entering country-specific information, 2-6](#page-29-1) [loading Payables Open Interface tables, 2-10](#page-33-2) [overview, 2-5](#page-28-2) [populating the Open Interface tables, 2-17](#page-40-1) Invoice lines region

[entering country-specific information, 2-8](#page-31-1) Invoices [analyzing cash flow of unpaid, 2-18](#page-41-2) [creating with distributions and scheduled](#page-28-3)  payments, 2-5 [entering performance tax dates, 2-3](#page-26-0) [entering statistical codes, 2-4](#page-27-1) [Invoice Gateway, 2-5](#page-28-1) [Payables Open Interface tables, 2-9](#page-32-1) [purging records from Open Interface tables, 2-5](#page-28-4) [querying rejected records, 2-5](#page-28-5) Invoices window [entering performance tax dates, 2-3](#page-26-0) Items [entering inventory, 3-4](#page-49-1) [entering statistical codes, 3-4](#page-49-2)

#### **J**

JG: Application profile option [enabling globalization flexfields, B-2](#page-73-1) JG: Product profile option [enabling globalization flexfields, B-2](#page-73-2) JG: Territory profile option [enabling globalization flexfields, B-2](#page-73-3)

#### **L**

Lookups [statistical codes, 2-2,](#page-25-0) [3-2](#page-47-0) Lookups window [defining statistical codes, 2-2,](#page-25-1) [3-2](#page-47-1)

#### **M**

Master Item window [entering statistical codes, 3-4](#page-49-2)

#### **O**

Oracle Assets [features, 4-1](#page-52-0) Oracle e-Commerce Gateway [loading Payables Open Interface tables, 2-10](#page-33-3) Ora[cle Payables](#page-62-0)

[features, 2-1](#page-24-0) [globalization flexfields, A-2](#page-69-1) Oracle Receivables [features, 3-1](#page-46-0) [globalization flexfields, A-2](#page-69-2) Oracle SQL\*Loader [loading Payables Open Interface tables, 2-10](#page-33-0)

#### **P**

Payables Open Interface Import program [description, 2-5](#page-28-6) [overview, 2-9](#page-32-2) Payables Open Interface program [creating invoices with distributions and](#page-33-4)  scheduled payments, 2-10 Payables Open Interface tables [AP\\_INVOICES\\_INTERFACE, 2-11](#page-34-1) [overview, 2-9](#page-32-1) [storing invoice header and line information, 2-5](#page-28-7) Payments [analyzing cash flow of uncleared, 2-18](#page-41-3) Performance tax dates [entering for transactions, 3-5](#page-50-1) Profile options [JG: Application profile option, B-2](#page-73-1) [JG: Product profile option, B-2](#page-73-2) [JG: Territory profile option, B-2](#page-73-3) [overview, B-2](#page-73-4)

# **Q**

QuickCodes window [Hungarian Accumulated Depreciation](#page-59-2)  Movement Schedule report prerequisites, 4-8 [Hungarian Asset Movement Schedule: Gross](#page-54-2)  Changes report prerequisites, 4-3 [Hungarian Depreciation Analysis report](#page-64-2)  prerequisites, 4-13

# **R**

Reports

[Hungarian Accumulated Depreciation](#page-58-3) 

[Movement Schedule report, 4-7](#page-58-3) [Hungarian Asset Movement Schedule: Gross](#page-53-1)  Changes report, 4-2 [Hungarian Depreciation Analysis report, 4-12](#page-63-1) [Hungarian Payables Invoice Aging report, 2-18](#page-41-1)

#### **S**

Standard memo lines [defining, 3-3](#page-48-1) [entering statistical codes, 3-3](#page-48-2) Standard Memo Lines window [entering statistical codes, 3-3](#page-48-3) Standard Request Submission windows [Hungarian Accumulated Depreciation](#page-58-4)  Movement Schedule report, 4-7 [Hungarian Asset Movement Schedule: Gross](#page-53-2)  Changes report, 4-2 [Hungarian Depreciation Analysis report, 4-12](#page-63-2) [Hungarian Payables Invoice Aging report, 2-18](#page-41-4) Statistical codes [defining lookups, 2-2,](#page-25-0) [3-2](#page-47-0) [description, 2-2,](#page-25-2) [3-2](#page-47-2) [entering for invoice distributions, 2-4](#page-27-2) [entering for items, 3-4](#page-49-2) [entering for standard memo lines, 3-3](#page-48-4)

#### **T**

Transactions [entering, 3-5](#page-50-2) [entering performance tax dates, 3-5](#page-50-3) [summary of asset depreciation, 4-7](#page-58-2) [summary of asset depreciation expense, 4-12](#page-63-0) Transactions window [entering performance tax dates, 3-5](#page-50-0)

#### **W**

Windows [Define Aging Periods window, 2-19](#page-42-0) [Distributions window, 2-4](#page-27-0) [Invoice Gateway window, 2-5,](#page-28-2) [2-6,](#page-29-1) [2-10,](#page-33-2) [2-17](#page-40-1) [Invoices window, 2-3](#page-26-0) [Lookups window, 2-2,](#page-25-1) [3-2](#page-47-1)

[Master Item window, 3-4](#page-49-2) [QuickCodes window, 4-3,](#page-54-2) [4-8,](#page-59-2) [4-13](#page-64-2) [Standard Memo Lines window, 3-3](#page-48-3) [Standard Request Submission windows, 2-18,](#page-41-4)  [4-2,](#page-53-2) [4-7,](#page-58-4) [4-12](#page-63-2) [Transactions window, 3-5](#page-50-0) Workflow programs [customizing, 2-5](#page-28-8)